# **Logiciel Application**

# **Nouveau logiciel Application pour MS 2110 Traffic & MS 2010 Version AB21-070112r1**

## **Comment réaliser la mise à jour**

Les fichiers nécessaires à la mise à jour sont stockés sous forme de fichiers compressés de type "Zip", téléchargeables gratuitement sur notre site internet. Une fois décompressés les fichiers peuvent être copiés sur une carte SD vierge.

#### **Note: Ne pas utiliser cette mise à jour pour les MS 2X10 MAZDA**

Veuillez suivre les instructions ci-dessous:

- § Téléchargez le fichier sur Interne **"MS2x10\_A21-070112r1.zip"** sur Internet et stockez le sur le disque dur de votre ordinateur
	- o Décompressez le fichier Zip et copiez-le sur une carte SD (ne pas ajouter ou supprimer d'autres fichiers).
	- **Note**: Ne pas utiliser des logiciels de décompression autres que WinZip sous peine de provoquer des erreurs. Si nécessaire formater la carte SD au format "FAT".
	- Avant formatage, assurez-vous que la carte SD peut contenir les fichiers dont vous avez besoin. Capacité minimum requise 128MB maximum 2GB.
- § Relier le MS 2x10 à son alimentation secteur 110/220v 12/24V
- § Eteindre le MS 2x10 en appuyant plus de 3 secondes sur le bouton ON/OFF
- § Retirer la carte SD contenant les données cartographiques et la remplacer par la carte SD de mise à jour
- § Allumer le MS 2x10 en appuyant plus de 3 secondes sur le bouton ON/OFF
- § Le MS 2x10 démarre sur l'écran de mise à jour SD
- § Appuyer sur "Start"
- § La mise à jour du logiciel démarre et dure environ 3 minutes
- § La mise à jour est terminée lorsque les 2 barres de chargement de l'écran de mise à jour SD sont à 100%
- § Eteindre le MS 2x10 en appuyant plus de 3 secondes sur le bouton ON/OFF
- § **Note:** Le bouton "Exit" dans l'écran de mise à jour SD n'est pas opérationnel!
- § Retirer la carte SD de mise à jour et introduire la carte SD cartographique

Allumer le MS 2x10en appuyant plus de 3 secondes sur le bouton ON/OFF. Si le MS 2x10 ne s'allume pas, presser le bouton "reset".

La mise à jour est à présent terminée. L'identification du système peut être vérifiée dans le menu "ID System " du MS 2x10 et porte la référence GUI A21-070112r1

### **Améliorations:**

Couleurs d'écran supplémentaires 2 jeux ajoutés ( Blockbuster et Sudoku) Amélioration de la stabilité du système

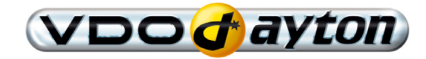